# ODYS | MyBook 14 Pro

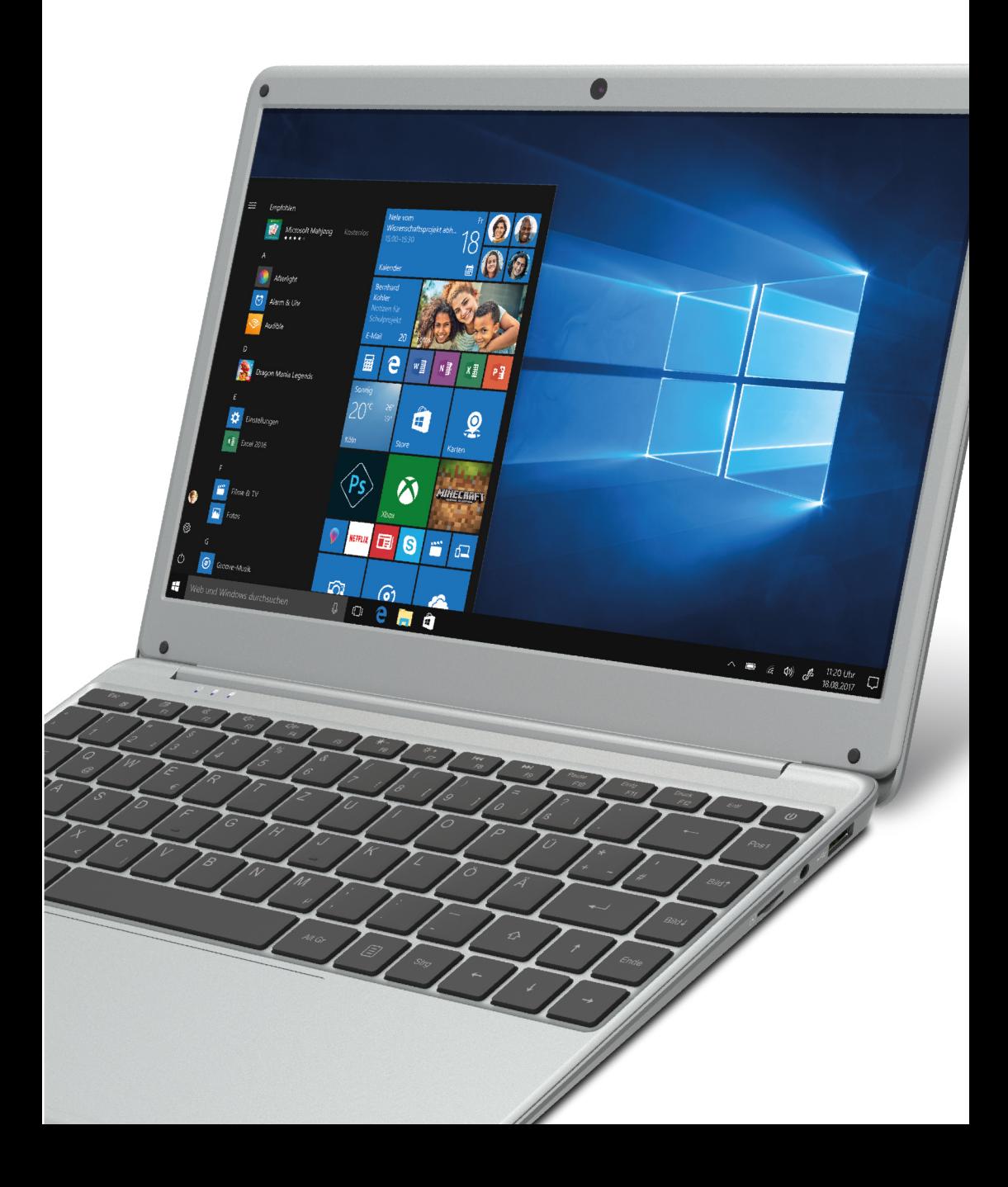

<span id="page-1-0"></span>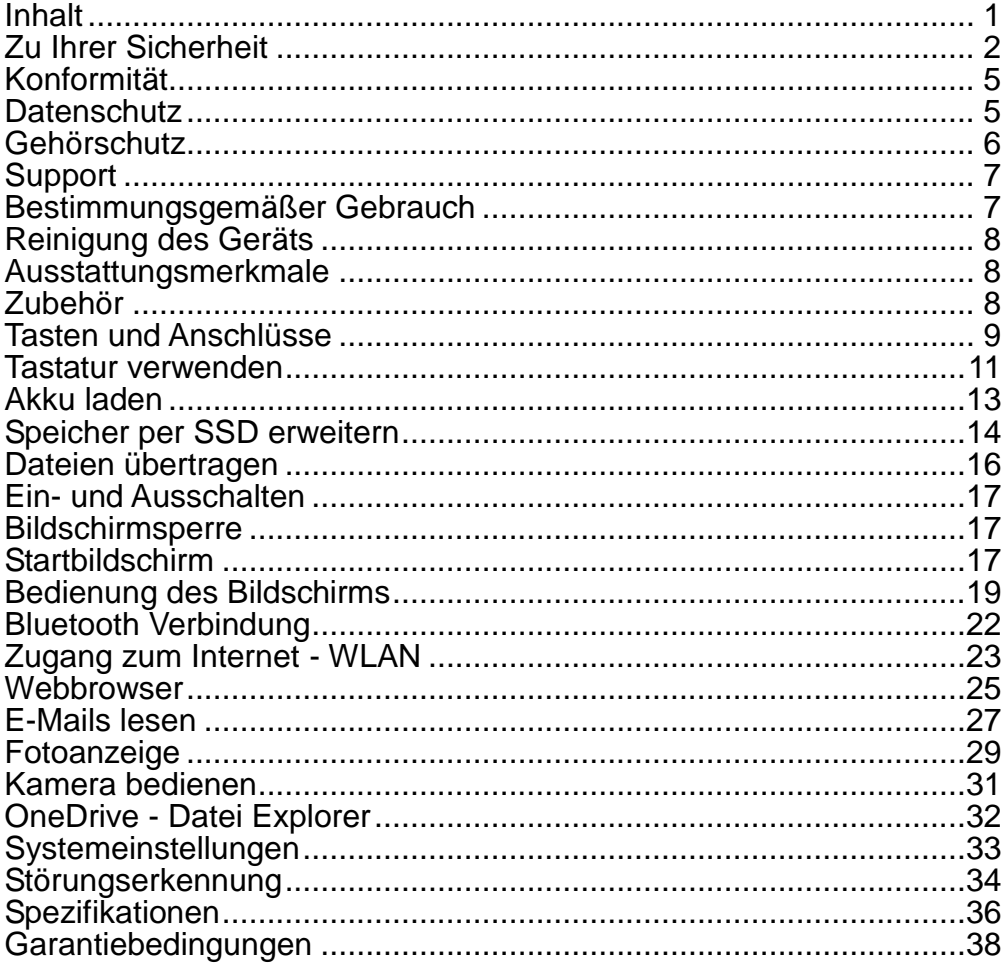

# **Zu Ihrer Sicherheit**

<span id="page-2-0"></span>Lesen Sie dieses Handbuch vor der Verwendung des Geräts aufmerksam durch, um seine sichere und sachgemäße Verwendung zu gewährleisten.

- Lassen Sie das Gerät nicht fallen und stoßen Sie es nicht stark an.
- Setzen Sie das Gerät nicht extremer Hitze oder Kälte, Staub oder Feuchtigkeit aus. Setzen Sie das Gerät nicht direkter Sonneneinstrahlung aus.
- Schützen Sie das Gerät vor starken Magnetfeldern.
- Schützen Sie das Gerät vor Wasser und Feuchtigkeit. Sollten Wasser oder Flüssigkeiten in das Gerät eindringen, so schalten Sie es sofort aus und reinigen Sie es.
- Reinigen Sie das Gerät nicht mit Chemikalien, um es vor Korrosion zu schützen. Benutzen Sie nur ein trockenes Tuch.
- Wir übernehmen keine Verantwortung für die Beschädigung oder den Verlust von Daten durch Fehlfunktion, unsachgemäße Benutzung, Veränderung des Geräts oder Austausch des Akkus.
- Öffnen, reparieren und verändern Sie das Gerät nicht, hierdurch verlieren Sie Ihre Garantieansprüche.
- Bei längerer Nichtbenutzung laden Sie das Gerät einmal monatlich.
- Laden Sie den Akku, wenn:
	- a) das Symbol  $\Box$  angezeigt wird (Akku erschöpft);
	- b) sich das Gerät automatisch ausschaltet;
	- c) das Gerät mit entsperrten Tasten nicht auf Tastendruck reagiert.
- Trennen Sie das Gerät nicht ab, wenn es formatiert wird oder Daten übertragen werden. Das kann zu Schäden und Datenverlust führen.
- Benutzen und installieren Sie Daten ausschließlich mit dem mitgelieferten Zubehör entsprechend der Anleitungen des **Herstellers**
- Beachten Sie die elektrischen Hinweise und Sicherheitsinformationen auf der Unterseite des Geräts, bevor Sie es in Betrieb nehmen oder Daten installieren.
- Zur Vermeidung von Feuer und Stromschlag setzen Sie das Gerät nicht Regen oder Feuchtigkeit aus. Schützen Sie das Gerät vor Spritzwasser und Tropfwasser. Stellen Sie keine mit Wasser gefüllten Gegenstände (wie Vasen) auf dem Gerät ab.
- Bei fehlerhaftem Austausch des Akkus besteht Explosionsgefahr. Austausch nur gegen einen Akku des gleichen Typs. Setzen Sie den Akku keiner direkten Sonneneinstrahlung oder Feuer aus.
- Entsorgen Sie Akkus und Batterien stets umweltgerecht.
- Nach dem Abtrennen des Netzteils bleibt das Gerät betriebsbereit, solange der Akku ausreichend geladen ist.
- Das Netzteil ist ein KLASSE II Gerät und doppelt isoliert, keine Erdung erforderlich.
- Sicherheitssymbole:

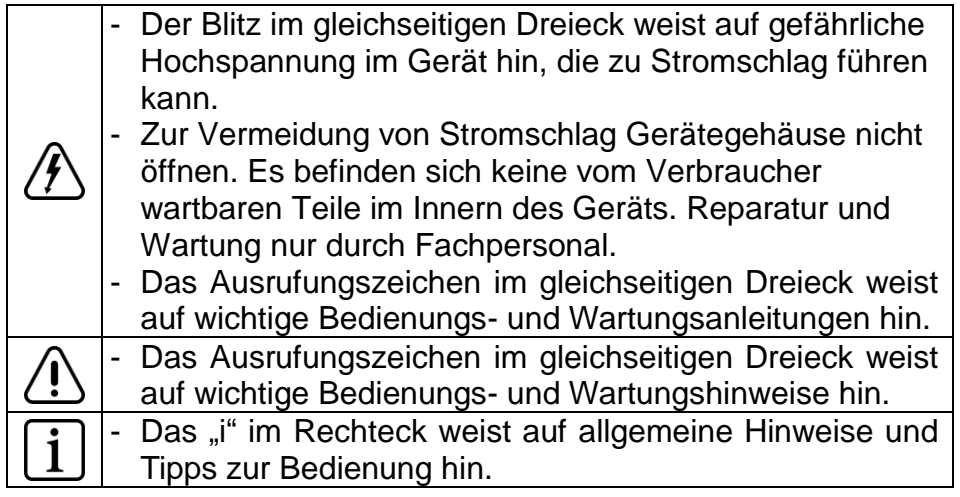

- Lassen Sie das Gerät nicht in einem umschlossenen Raum wie einem Bücherschrank. Die Ventilation darf nicht durch Zeitungen, Gardinen oder Tischtücher und dergleichen behindert werden.
- Stellen Sie keine offenen Flammen (wie brennende Kerzen) auf dem Gerät ab.
- Das Gerät ist zur Benutzung in moderatem Klima konzipiert.
- Ziehen Sie das USB-Kabel zwischen Gerät und PC keinesfalls während der Datenübertragung oder Formatierung ab. Trennen Sie es nur sicher vom Betriebssystem ab. Anderenfalls müssen Sie mit Verlust von Informationen und mit Fehlfunktionen rechnen.

# **Hinweis**

Bitte laden Sie den Akku nur im ausgeschalteten Zustand. Dies verkürzt die Ladezeit erheblich und verlängert die Lebensdauer des Akkus.

Bitte laden Sie den Akku vor der ersten Verwendung vollständig auf.

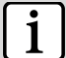

# **Hinweis**

Bitte beachten Sie, dass die eingebaute wiederaufladbare Batterie nur durch geschultes Fachpersonal gewechselt werden kann. Bitte kontaktieren Sie gegebenenfalls den ODYS Kundendienst unter [www.odys.de.](http://www.odys.de/)

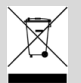

# **Entsorgung**

Entsorgen Sie ein defektes Gerät (eingebauter Akku) nicht mit dem Hausmüll.

Geben Sie es an Ihren Fachhändler zurück oder bringen Sie es zu einer Sammelstelle für Elektroaltgeräte. Hiermit wird eine umweltgerechte Entsorgung gewährleistet.

# **Konformität**

Hiermit erklärt Axdia International GmbH, dass sich dieses Gerät in Übereinstimmung mit den grundlegenden Anforderungen und den anderen relevanten Vorschriften der Richtlinie 2014/53/EU, 2014/30/EU, 2014/35/EU befindet.

<span id="page-5-0"></span>Die CE Konformitätserklärung zu diesem Produkt finden Sie im Internet auf: [https://www.odys.de/web/downloads\\_de.html](https://www.odys.de/web/downloads_de.html)

# **Datenschutz**

<span id="page-5-1"></span>Grundsätzlich kann dieses Gerät verwendet werden ohne der Firma Axdia International GmbH Informationen über personenbezogene Daten zur Verfügung zu stellen.

Eine Erfassung Ihrer Daten erfolgt ausschließlich nach einer Kontaktaufnahme durch Sie per E-Mail, Telefon oder über unsere Internetseite.

In diesen Fällen gilt unsere Datenschutzerklärung, die Sie unter <http://datenschutz.axdia.de/> einsehen können.

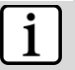

# **Hinweis**

Bitte beachten Sie, dass im Bedarfsfall zur Geltendmachung eines Garantieanspruchs auf Basis unserer Garantiebedingungen Ihre Daten basierend auf unserer oben genannten Datenschutzerklärung erfasst und ausschließlich zu diesem Zweck verwendet werden.

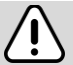

# **Wichtig!**

Dieses Gerät kann, je nach Modell, mit einem Microsoftbeziehungsweise Google-Onlinekonto verknüpft werden. Zusätzlich können auf dem Gerät Programme, Apps oder Internetseiten von Drittanbietern installiert und verwendet werden, für deren Nutzung gegebenenfalls die Eingabe von personengezogenen Daten notwendig ist. In diesen Fällen gelten die Datenschutzbestimmungen des jeweiligen Anbieters. Die Firma Axdia International GmbH kann für die Erhebung und Verwendung dieser Daten weder verantwortlich, noch haftbar gemacht werden. Bitte wenden Sie sich bei Fragen zur Nutzung Ihrer Daten an den Anbieter.

# **Gehörschutz**

<span id="page-6-0"></span>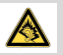

## **Gehörschutz**

Wählen Sie eine moderate Lautstärke: Das Verwenden von Kopfhörern bei zu hoher Lautstärke kann Ihrem Gehör schaden. Dieses Produkt kann Töne in einem Dezibelbereich wiedergeben, der bei einem gesunden Menschen bereits nach weniger als einer Minute zu Gehörschäden führen kann. Der höhere Dezibelbereich ist für Personen gedacht, die bereits unter einer Beeinträchtigung ihres Hörvermögens leiden. Die Lautstärke kann täuschen. Die als angenehm empfundene Lautstärke erhöht sich mit der Zeit. Deswegen kann es vorkommen, dass nach längerem Zuhören als "normal" empfunden wird, was in Wirklichkeit sehr laut und für Ihr Gehör schädlich ist. Um diesen Effekt zu vermeiden, sollten Sie Ihre Lautstärke aus einem sicheren Bereich auswählen, bevor sich ihr Gehör daran gewöhnt, und Sie sollten diese Einstellung nicht verändern. So finden Sie Ihren sicheren Lautstärkepegel: Stellen Sie den Lautstärkeregler auf eine geringe Lautstärke. Erhöhen Sie langsam die Lautstärke, bis der Ton klar und deutlich zu hören ist. Hören Sie nur eine angemessene Zeit: Bei sehr intensiver Nutzung kann auch eine "sichere" Lautstärke zu Gehörschäden führen.

Verwenden Sie deshalb Ihre Geräte in vernünftiger Weise und pausieren Sie in angemessenen Zeitabständen. Beachten Sie bei der Verwendung von Kopfhörern folgende Richtlinien: Hören Sie nur bei angemessener Lautstärke und nur eine angemessene Zeit lang. Achten Sie darauf, auch nach Gewöhnung an einen Lautstärkepegel, diesen nicht zu erhöhen. Stellen Sie die Lautstärke nur so hoch ein, dass Sie Umgebungsgeräusche noch wahrnehmen können. Bei potentiell gefährlichen Situationen sollten Sie sehr vorsichtig sein oder die Verwendung kurzzeitig unterbrechen. Verwenden Sie die Kopfhörer nicht, während Sie ein motorisiertes Fahrzeug führen, Fahrrad oder Skateboard usw. fahren. Dies könnte für den Straßenverkehr gefährlich sein und ist in vielen Ländern verboten.

# **Support**

# <span id="page-7-0"></span>**[http://www.odys.de](http://www.odys.de/) support@odys.de**

Auf unseren Webseiten finden Sie neueste Informationen über dieses Gerät, über andere Produkte unseres Unternehmens und über unser Unternehmen selbst. Eventuelle Firmware-Aktualisierungen für dieses Gerät werden ebenfalls auf unserer Website angeboten. Falls Sie Fragen oder Probleme haben, lesen Sie die FAQs auf unserer Website oder wenden Sie sich an unseren Kundendienst.

# **Hersteller**

Axdia International GmbH Formerweg 9 D-47877 Willich (Germany) Tel: +49(0) 2154 / 8826-0 Fax: +49(0) 2154 / 8826-100 Web: www.odys.de **Support-Hotline: +49 (0)2154 / 8826-101 E-Mail: [support@axdia.de](mailto:support@axdia.de)**

# **Bestimmungsgemäßer Gebrauch**

<span id="page-7-1"></span>Das Gerät ist zur Installation von geeigneten Programmen und Apps, Wiedergabe von Musik und Filmen in gebräuchlichen Formaten, Anzeige von Fotos und Zugriff auf das Internet mit der integrierten WLAN-Funktion konzipiert. Die Verwendung ist auf die erfahrungsgemäß übliche Nutzungsweise und Nutzungsdauer von Unterhaltungselektronik dieser Art im Heimbereich ausgelegt. Dies ist der ausschließliche Nutzungszweck des Geräts.

Bitte beachten Sie alle Informationen in dieser Bedienungsanleitung, insbesondere die Sicherheitshinweise. Jegliche andere Nutzung wird als nicht bestimmungsgemäß angesehen und kann zu Schäden oder Verletzungen führen. Weiterhin verlieren Sie damit alle Garantieansprüche. Der Hersteller übernimmt keinerlei Haftung für Schäden aufgrund nicht bestimmungsgemäßer Benutzung.

Diese Anleitung weicht möglicherweise leicht von Ihrem Gerät ab. Änderungen bleiben vorbehalten. Bitte folgen Sie den Hinweisen im Gerät.

# **Reinigung des Geräts**

- <span id="page-8-0"></span>• Reinigen Sie das Gerät und das Ladegerät mit einem weichen Tuch.
- <span id="page-8-1"></span>• Verwenden Sie keine Chemikalien oder Lösungsmittel.

# **Ausstattungsmerkmale**

# **WLAN-Konnektivität**

Dieses Gerät kann Sie mit der neuesten WLAN-Technologie überall mit dem Internet verbinden.

# **Apps von Drittanbietern**

Mit dem integrierten Betriebssystem Windows können Sie eine Vielzahl Anwendungen Dritter auf dem Gerät installieren.

# **Unterhaltung**

Spaß mit Musik, Filmen, Fotos und E-Books mit dem mobilen Notebook.

# **Zubehör**

- <span id="page-8-2"></span>Ladegerät
- Schnellanleitung

<span id="page-9-0"></span>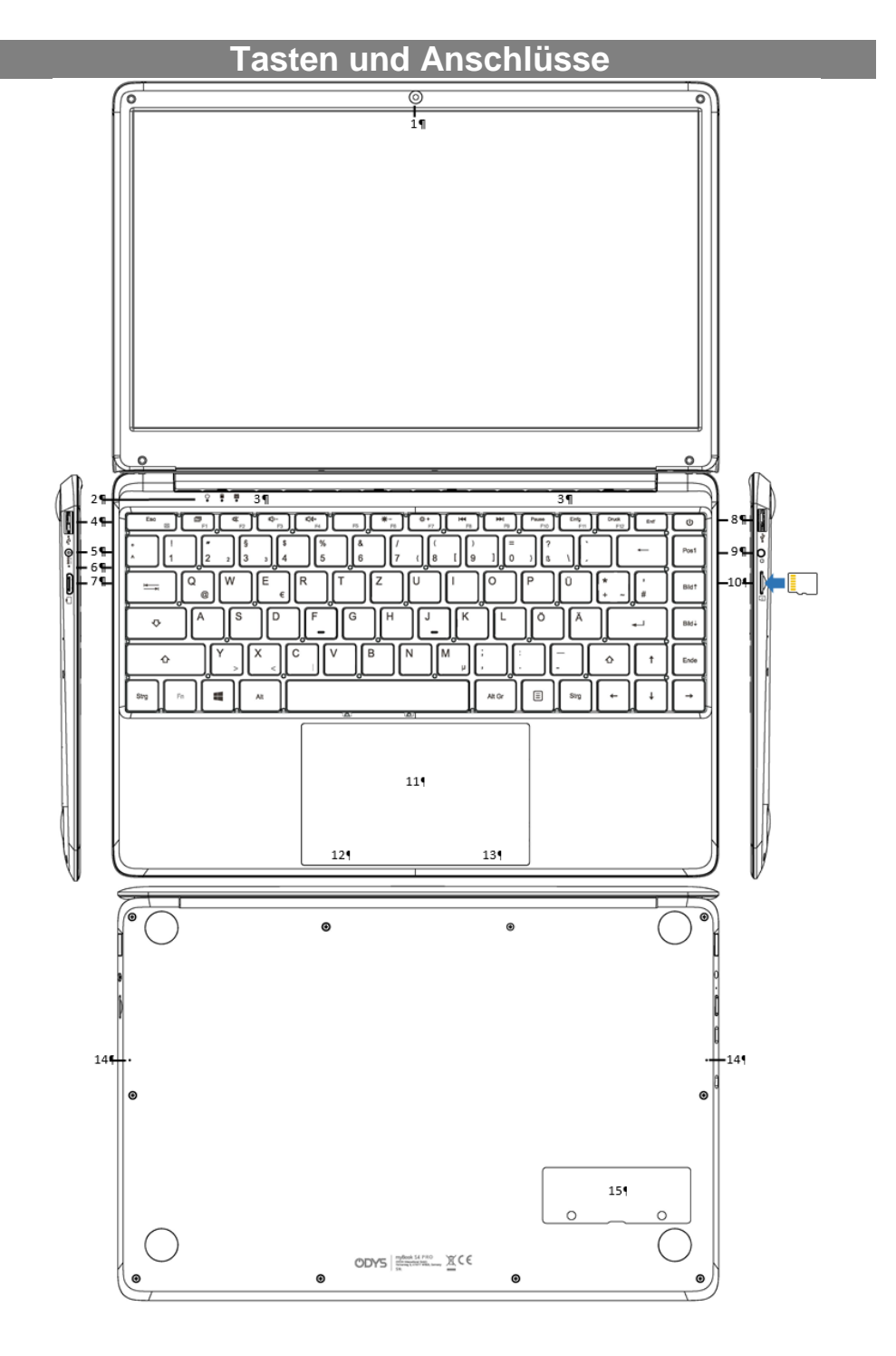

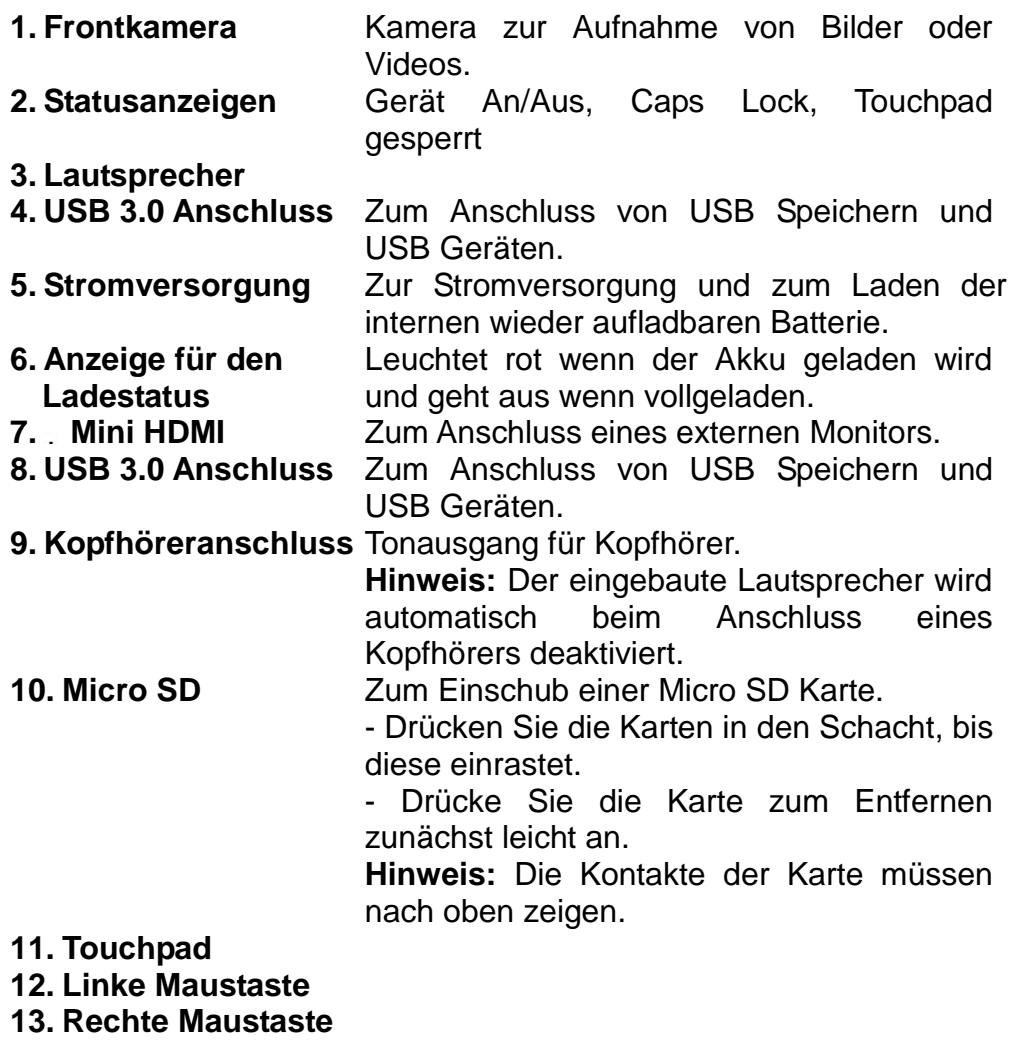

- **14. Mikrofone**
- **15. Speicher- Erweiterung**

Zur Erweiterung des SSD Speichers (in den Bauformen 2242 / 2280 mit Key B oder B+M und SATA Schnittstelle).

# **Tastatur verwenden**

<span id="page-11-0"></span>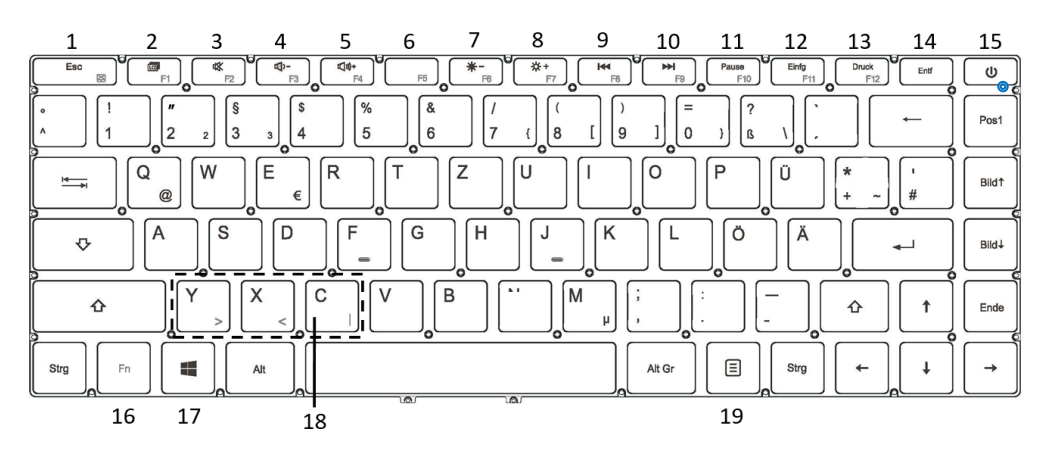

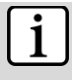

# **Hinweis**

Beim Zuklappen des Bildschirms wird dieser gleichzeitig gesperrt.

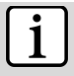

# **Hinweis**

Der maximal mögliche Winkel zwischen Tastatur und Bildschirm beträgt 120 Grad. Versuchen Sie nicht das Gerät weiter zu öffnen, da das Gerät dadurch beschädigt werden könnte.

# **Tastaturelemente**

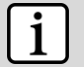

# **Hinweis**

Beachten Sie bitte, das einige Tasten mehrfach belegt sind! Wichtige Tastenkombinationen finden Sie in der Tabelle weiter unten.

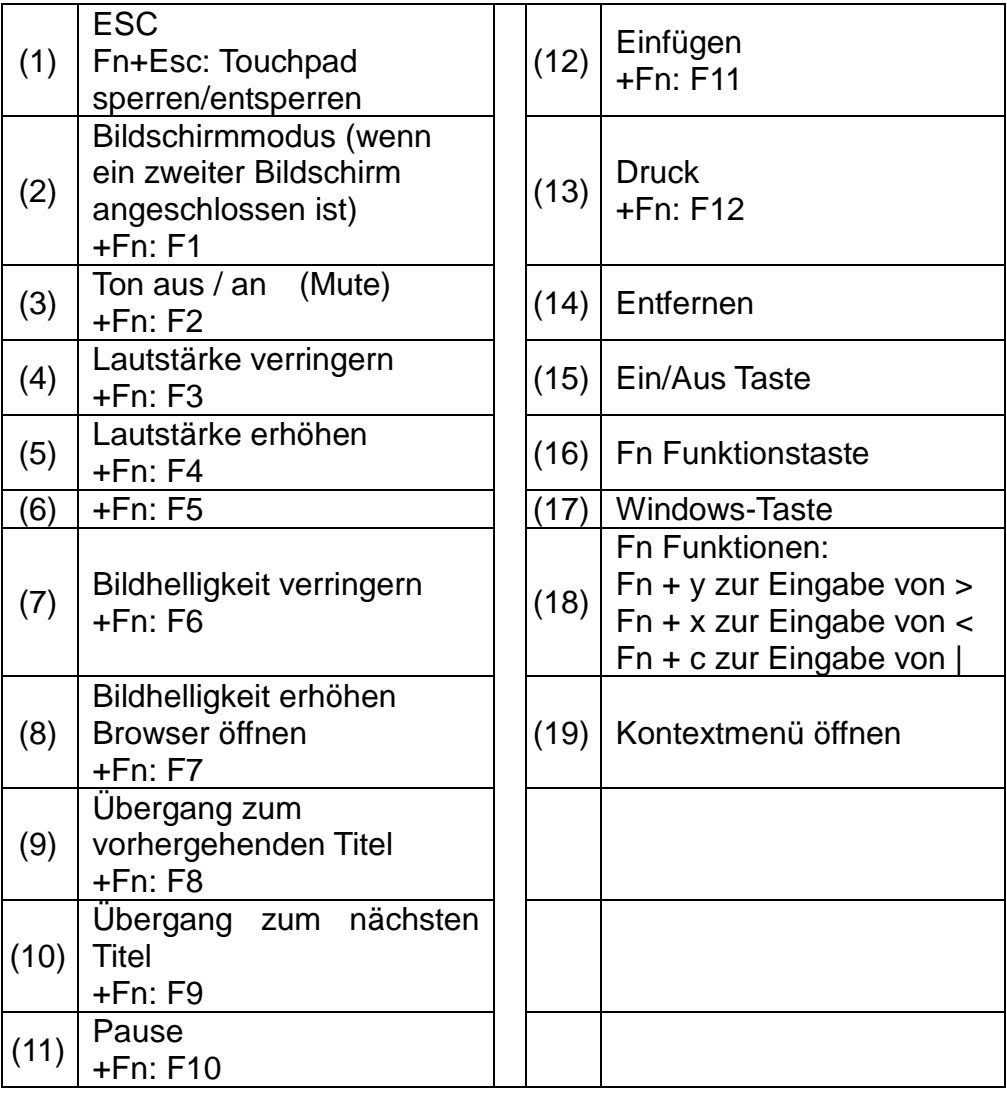

# **Akku laden**

<span id="page-13-0"></span>Das Gerät wird über einen integrierten Akku versorgt. Eine Installation ist nicht erforderlich. Laden Sie das Gerät bei niedriger Akkukapazität. **Zum Laden des Akkus** schließen Sie das Gerät an einer Steckdose an. Eine volle Ladung dauert ca. 5 Stunden.

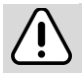

# **Bitte beachten Sie:**

- a. Wir empfehlen zum Laden Ihres Netbooks ausschließlich das mitgelieferte Ladegerät zu verwenden.
- b. Sie können das Gerät während des Ladevorgangs benutzen. Um die Batterie zu schonen, empfehlen wir aber das Gerät während dieser Zeit NICHT zu nutzen.
- c. Laden Sie den Akku vor Erstgebrauch.
- d. Für beste Leistung müssen Lithium-Ionen-Akkus häufig benutzt werden. Bei geringer Nutzung laden Sie den Akku wenigstens einmal monatlich nach.
- e. Falls der Akku des Geräts komplett entleert ist, bitte das Gerät 5-10 min an einer Stromquelle anschließen. Danach kann dieser sofort wieder in Betrieb genommen werden.
- f. Im Einzelfall kann auch nach längerem Laden das Gerät nicht eingeschaltet werden. Bitte führen Sie in diesem Falle einen Reset durch.

# **Speicher per SSD erweitern**

<span id="page-14-0"></span>**M.2 Slot** an der Unterseite vom Winbook für die Erweiterung eines SSD Speichers (in den Variationen 2242 mit Key B oder M+B und SATA Schnittstelle).

Legen Sie das Gerät auf einer weichen, ebenen Oberfläche so auf die Bildschirmrückseite, das die Beschriftung lesbar ist sich das SSD Fach unten rechte befindet.

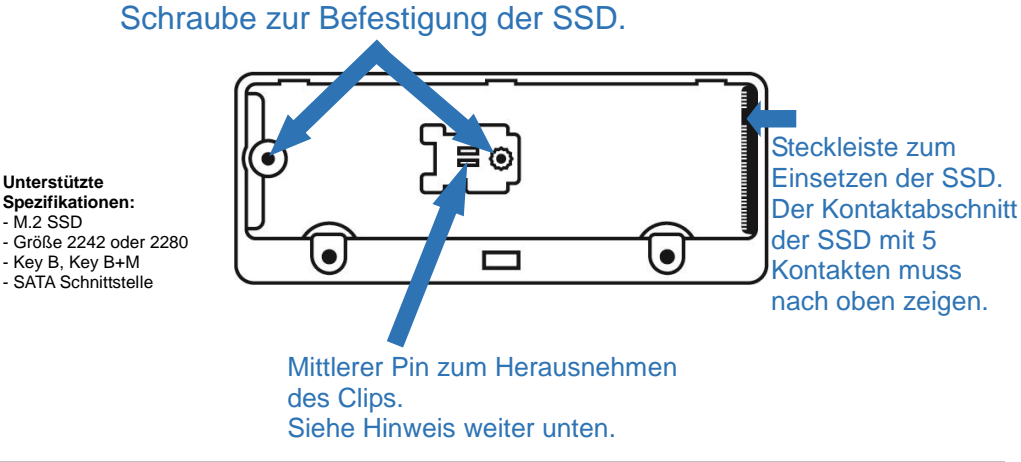

# **Hinweis:**

Um eine SSD mit Größe 2280 einzubauen entfernen Sie bitte zunächst den Schwarzen Clip zur Befestigung einer SSD mit Baugröße 2242. Heben Sie dazu den mittleren Pin am besten mit einer Pinzette etwas an und schieben Sie den Clip dann nach links. Entnehmen Sie den Clip und bewahren sie Ihn für eine Spätere Verwendung gut auf.

Setzen Sie den Speicher im M.2 Slot in korrekter Ausrichtung ein. Speicher und Slot können beschädigt werden, wenn der Speicher nicht korrekt eingesetzt wird.

- Speicher mit Key B besitzen einen getrennten Sockelbereich mit 5 gesonderten Kontakten. Dieser muss sich beim Einsetzen unten befinden.
- Speicher mit Key B+M besitzen zwei getrennte Sockelbereiche. Setzen Sie das Modul so ein, dass sich der Abschnitt mit 5 Kontakten unten befindet.

Wenn der Speicher eingesetzt ist, fixieren Sie diesen an der entsprechenden Position (abhängig vom Speicher) mit einer Schraube (im Slot enthalten).

Beachten Sie die die Hinweise auf dem Aufkleber im M.2 SSD Slot

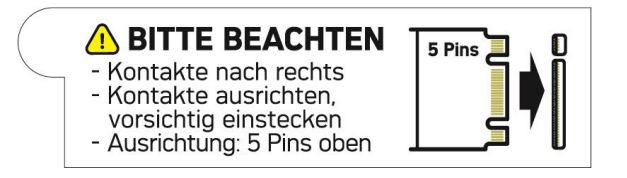

**Zum herausnehmen des Speichers** müssen Sie zunächst die Befestigungsschraube herausdrehen und den Speicher dann vorsichtig mit dem Schraubendreher an hebeln und dann nach hinten rausziehen.

# **Speicher einrichten**

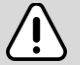

# **Wichtig!**

Bitte beachten Sie, dass eine neue SSD gegebenenfalls nicht formatiert ist.

Diese muss erst über die Windows-Computerverwaltung partitioniert und formatiert werden. Anderenfalls wird der Speicher nicht angezeigt.

- 1. Geben Sie zum Öffnen einfach "Partition" in das Cortana Suchfeld unten links ein.
- 2. Öffnen Sie dann in der Ergebnisliste die "Festplattenpartition erstellen und formatieren". Gegebenenfalls werden Sie bereits aufgefordert den neuen Speicher zu initialisieren, was Sie bitte nun durchführen.
- 3. Klicken Sie anschließend bitte mit der rechten Maustaste auf den nicht zugeordneten Bereich der neuen SSD und wählen Sie "Neus einfaches Volumen…" aus dem Kontextmenü.
- 4. Folgen dem Assistenten um die Einrichtung abzuschließen.

Zur Anzeige der Dateien auf dem Zusatzspeicher rufen Sie den Explorer auf, indem Sie das Explorersymbol anklicken und das Verzeichnis des Speichers wählen.

# **Dateien übertragen**

<span id="page-16-0"></span>Vor dem Lesen oder der Wiedergabe von Dateien müssen diese aus dem Internet oder von einem Computer auf das Gerät übertragen werden. Verwenden Sie hierzu wie gewohnt einen USB Speicher.

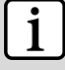

# **Hinweis**

Eine direkte USB-Verbindung mit einem anderen PC ist leider nicht möglich.

# **Ein- und Ausschalten**

<span id="page-17-0"></span>**Zum Einschalten des Geräts** halten Sie **Ein/Aus** gedrückt bis der Startbildschirm angezeigt wird. Das Hochfahren des Systems kann einige Minuten dauern, bitte warten Sie das Ende des Vorgangs ab. **Zum Ausschalten des** Geräts halten Sie **[Ein/Aus]** gedrückt bis das Abschaltbild angezeigt wird. Ziehen Sie das Bild dann wie angezeigt nach unten.

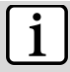

# **Hinweis**

**Tipp:** Das Gerät begibt sich in Ruhezustand, wenn es für einige Zeit nicht benutzt wird. Mit **Ein/Aus** oder **Enter**, schalten Sie es wieder ein.

# **Bildschirmsperre**

<span id="page-17-1"></span>Der Bildschirm schaltet sich nach einem voreingestellten Zeitraum automatisch aus und ist gesperrt. Drücken Sie bei ausgeschaltetem Bildschirm kurz **Ein/Aus**, um das Gerät wieder einzuschalten. Schieben Sie **den Bildschirm** zum Entsperren **nach Oben**.

# **Startbildschirm**

<span id="page-17-2"></span>Nach dem Systemstart erscheint der Startbildschirm.

Die einzelnen Kacheln bieten einen schnellen Zugang zu den von Ihnen am meisten verwendeten Anwendungen. Die Darstellung kann Ihren Wünschen entsprechend angepasst werden.

Beispiele sind zum Beispiel der Internet Explorer oder Anwendungen für E-Mail, Fotos oder Kontakte.

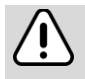

# **Wichtig!**

Diese Ansicht kann variieren und evtl. weniger oder andere Elemente auf Ihrem Gerät anzeigen.

# **Hinweis zur Windows Version**

Das Gerät wird mit Windows 10 mit aktiviertem S-Modus ausgeliefert.

Windows 10 im S Modus ist eine Version von Windows 10, die für Sicherheit und Leistung optimiert ist und eine vertraute Windows-Umgebung bietet. Zur Erhöhung der Sicherheit sind nur Apps aus dem Microsoft Store zulässig, und Microsoft Edge ist für sicheres Browsen erforderlich.

Weitere Informationen finden Sie auf der Seite [Windows 10 im S](https://www.microsoft.com/de-de/windows/s-mode)  [Modus.](https://www.microsoft.com/de-de/windows/s-mode)

Windows 10 im S Modus funktioniert nur mit Apps aus dem Microsoft Store innerhalb von Windows und Zubehör, das mit Windows 10 im S Modus kompatibel ist. Es ist möglich, einmalig aus dem

S Modus zu wechseln. Weitere Informationen erhalten Sie unter [windows.com/SmodeFAQ.](https://support.microsoft.com/de-de/help/4020089/windows-10-in-s-mode-faq)

Wenn Sie den S Modus ausschalten, können Sie nicht wieder in den S Modus zurück.

# **Bedienung des Bildschirms**

# <span id="page-19-0"></span>Nach dem Systemstart erscheint der Windows Desktop.

**Elemente in der Taskleiste**

# **Suchen**

Das Suchfeld bietet die Möglichkeit auf Ihrem Gerät nach Einstellungen oder installierten Programmen oder Begriffen im Internet zu suchen.

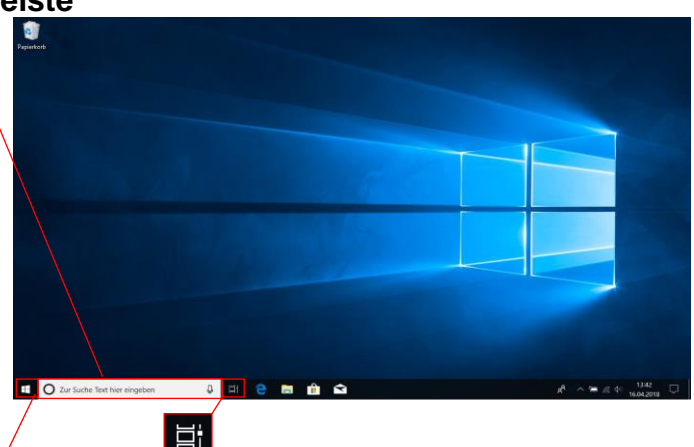

**Windows-Taste** Zur Rückkehr auf

den Startbildschirm

Klicken Sie auf dieses Symbol um geöffnete und eine Historie zuletzt verwendeter Programme anzuzeigen.

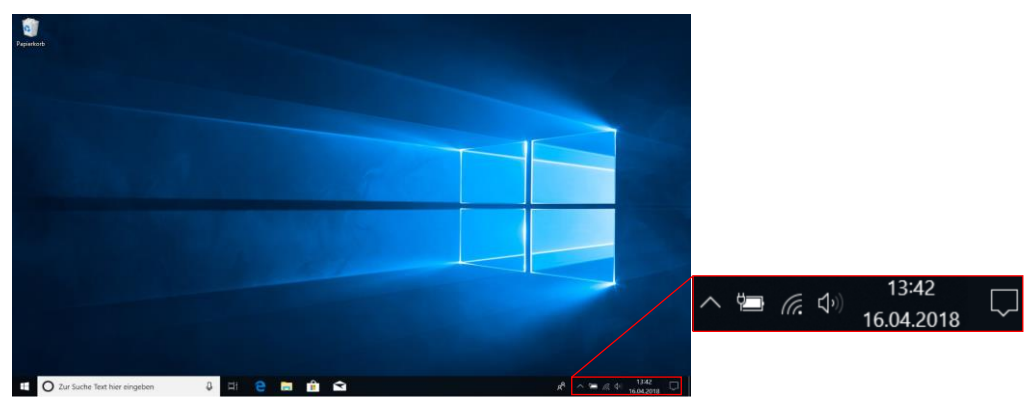

Wichtige Einstellungen oder im Hintergrund laufende Programme finden Sie hier

Weitere Programme

Batteriestatus und Einstellungen.

Anzeige und Einstellung zum Drahtlosnetzwerk

Einstellungen für die Lautstärke

Öffnen der Funktionsleiste (Siehe unten)

# **Funktionsleiste öffnen**

Klicken Sie zum Öffnen auf das entsprechende Symbol in der Task-Leiste.

# Elemente der Funktionsleiste

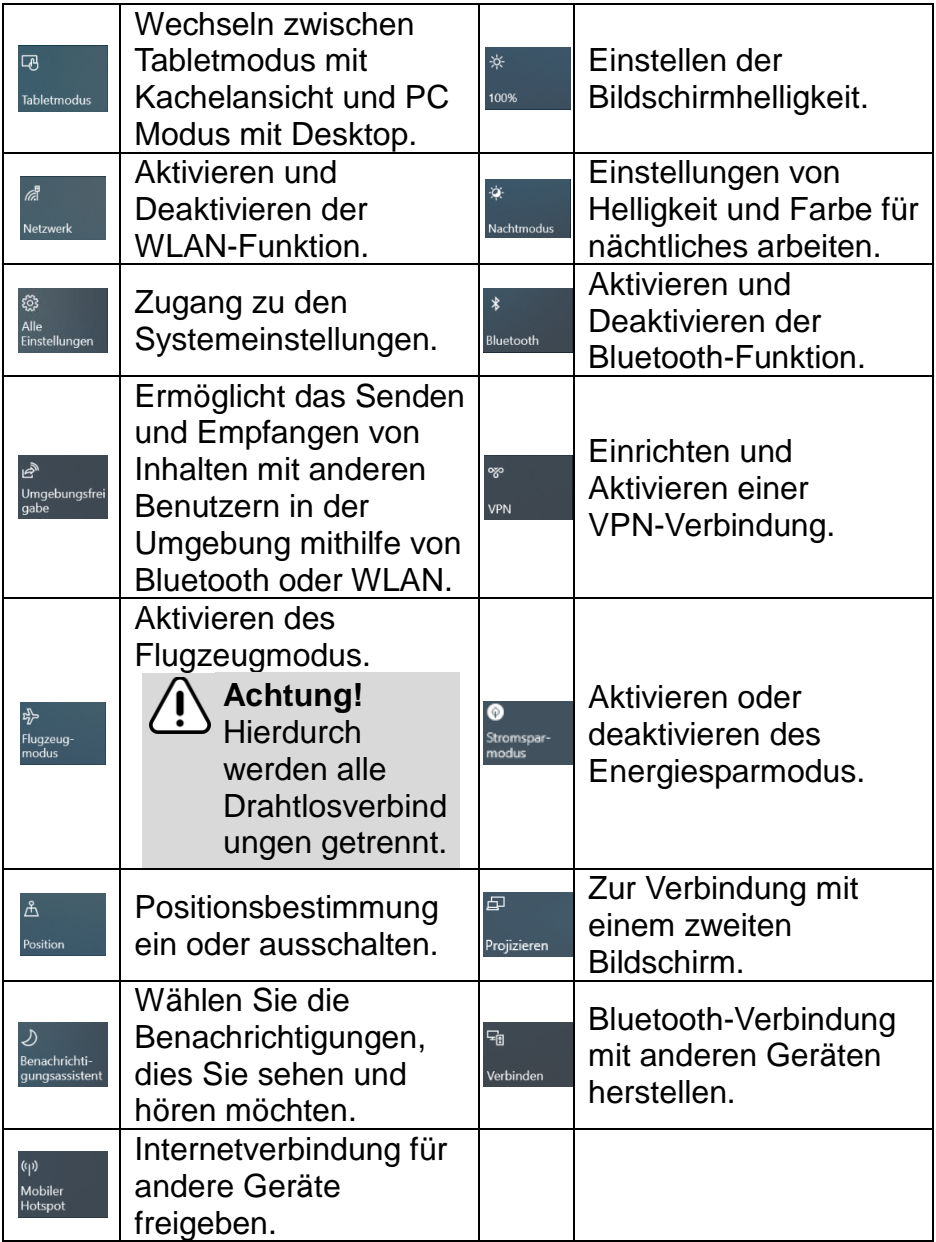

# **Alle Programme anzeigen**

Das Gerät unterstützt die meisten der herkömmlichen Apps Dritter. Viele nützliche Apps sind bereits vorinstalliert, wie beispielsweise Musikplayer, Videoplayer, Fotobetrachter, usw. Sie können manuell weitere Programme auf das Gerät installieren.

Zur Anzeige aller auf dem Gerät installierten Programme, öffnen Sie die Programmliste wie oben beschrieben.

# **Bitte beachten Sie:**

Die vorinstallierten Programme können von Ihnen gegebenenfalls nicht deinstalliert werden. Einige der für Windows entwickelten Programme laufen möglicherweise auf diesem Gerät nicht korrekt ab. Bitte wenden Sie sich an den entsprechenden Softwareentwickler für weitere Informationen oder Support.

# **Bitte beachten Sie:**

Auf diesem Gerät sind verschiedene Anwendungen (Apps) Dritter installiert, deren Urheber nicht Axdia International ist. Alle Rechte und Verpflichtungen verbleiben beim Urheber der Anwendung.

Axdia übernimmt keine Haftung für eventuelle Fehlfunktionen dieser Apps.

Bitte wenden Sie sich bei Support- oder Lizenzanfragen direkt an den jeweiligen Urheber.

Informationen dazu finden Sie in der Regel innerhalb der Anwendung.

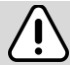

# **Vorsicht!**

Bitte beachten Sie, dass die Installation von Programmen Dritter auf eigenes Risiko erfolgt! Fehlfunktionen oder Schäden durch die Installation von Programmen von Drittherstellern sind nicht durch die Garantie abgedeckt.

# **Bluetooth Verbindung**

<span id="page-22-0"></span>Ihr Gerät ist mit integrierter Bluetooth-Technologie ausgestattet, um sich direkt mit anderen bluetoothfähigen Geräten, wie z.B. Tablets (mit Bluetooth-Schnittstelle), Mobiltelefonen, Headsets oder Bluetooth Tastaturen verbinden zu können.

# **Mit anderen Geräten verbinden**

- (1) Öffnen Sie so die Funktionsleiste.
- (2) Klicken Sie auf das Symbol zum Öffnen aller Einstellungen und wählen Sie dann "Geräte" ..<mark>...</mark>
- (3) In der Liste links klicken Sie nun auf "**Bluetooth**".
- (4) Schieben Sie den Schalter nach rechts, um die Bluetooth-Funktion einzuschalten. ..Bluetooth EIN" wird angezeigt.
- (5) Wählen Sie das Gerät, mit dem Sie sich koppeln möchten aus der Liste.
- (6) Klicken Sie darauf und folgen Sie dem Kopplungsassistenten. Möglicherweise müssen Sie an beiden oder nur an einem der Geräte einen PIN Code eingeben.

# **Bitte beachten Sie:**

Je nach Gerät kann ein anderes Codeverfahren Anwendung finden. Bei manchen Geräten finden Sie eine vierstellige Pin Nummer im Handbuch dieses Geräts. Bei neueren Geräten wird Ihnen der zu verwendende Code auf einem oder beiden Geräten angezeigt.

# **Zugang zum Internet - WLAN**

<span id="page-23-0"></span>Ihr Gerät ist mit integrierter WLAN-Technologie ausgestattet, um sich über ein WLAN-Netzwerk mit dem Internet zu verbinden. Das WLAN-Netzwerk muss zunächst konfiguriert werden. Zur Konfiguration müssen Sie sich im Bereich eines WLAN-Netzwerks befinden, über welches Sie sich verbinden können. Kommen Sie wieder in den Bereich eines einmal konfigurierten WLAN-Netzwerks, dann versucht Ihr Gerät, sich erneut zu verbinden.

# **Bitte beachten Sie:**

Zur Einrichtung einer WLAN-Verbindung müssen Sie das Verschlüsselungspasswort des gewünschten WLAN-Netzwerks kennen. Ihnen muss der Zugriff auf dieses Netzwerk gestattet sein und

keine anderen Einstellungen des Netzwerks, wie

MAC-Adressenfilter, verweigern Ihnen den Zugang.

# **WPS-fähigen Router verbinden**

Dieses Gerät unterstützt WLAN geschütztes Setup (WPS). Wenn Ihr Router WPS-fähig ist, können Sie die WPS Taste nutzen, um das Gerät mit Ihrem Router zu verbinden.

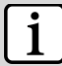

# **Hinweis**

- Sehen Sie in der Bedienungsanleitung Ihres Routers nach, wie Sie ein WPS Gerät mit dem Router verbinden können.
	- Es kann vorkommen, dass dies nicht mit allen gängigen Routern funktioniert. Bitte nutzen Sie dann die manuelle Einstellung.

(1) Drücken Sie die WPS Taste am WLAN Router.

**Hinweis:**

Einige Router verwenden die WLAN-Taste auch für eine WPS Verbindung. In diesem Fall drücken Sie die WLAN-Taste des Routers bitte für 6 Sekunden.

- (2) Öffnen Sie so die Funktionsleiste.
- (3) Klicken Sie auf das Symbol zum Öffnen aller Einstellungen <a>[83]</a> und wählen Sie dann "Netzwerk und Internet"  $\bigoplus$ .
- (4) Warten Sie bis die Kopplung abgeschlossen ist.

# **Manuelle WLAN-Einrichtung**

- (1) Öffnen Sie so die Funktionsleiste.
- (2) Klicken Sie auf das Symbol zum Öffnen aller Einstellungen <a>[<a>[</a> und wählen Sie dann "Netzwerk und Internet"  $\bigoplus$ .
- (3) Ihr Gerät scannt automatisch nach verfügbaren WLAN-Netzwerken und zeigt sie an. Die Liste verfügbarer Netzwerke zeigt alle Drahtlosnetzwerke innerhalb der Reichweite Ihres Geräts.
- (4) Klicken Sie auf das Netzwerk, mit dem Sie sich verbinden möchten, geben Sie die erforderlichen Netzwerkinformationen (Passwort) ein und klicken Sie dann "Verbinden". Ihr Gerät versucht nun, eine Verbindung mit diesem WLAN-Hotspot mit den von Ihnen eingegebenen Netzwerkparametern aufzubauen. Ist die Verbindung erfolgreich, so wird die Meldung "Verbunden" unter der WLAN-Einstellung angezeigt.

# **Bitte beachten Sie:**

- a)Die Liste der verfügbaren Netzwerke wird ständig aktualisiert. b)Mit aktivierter WLAN-Funktion verbindet sich Ihr Gerät automatisch mit Ihren konfigurierten Netzwerken, sobald Sie sich in deren Bereich befinden.
- c)Findet Ihr Gerät ein Netzwerk, das zuvor nicht konfiguriert wurde, so wird ein entsprechendes Benachrichtigungssymbol angezeigt.

<span id="page-25-0"></span>Öffnen Sie den Internet Explorer, um Internetseiten zu betrachten.

Die Seiten werden im Vollbild angezeigt.

- Zum Öffnen eines Links klicken Sie einfach darauf.
- Sie können mehrere Webseiten gleichzeitig öffnen und dann eine davon zur Anzeige als Vollbild anklicken.
- $\cdot$  Zur Rückkehr zum Startbildschirm klicken Sie auf  $\Box$
- Abhängig von der Stelle im Webbrowser, können Sie einen Menüpunkt zur Anzeige weiterer Optionen mit der rechten Maustaste anklicken.
- Zum Ausfüllen eines Textfeldes klicken Sie in das Feld, dann geben Sie mit der Tastatur den Text ein.

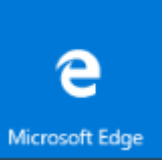

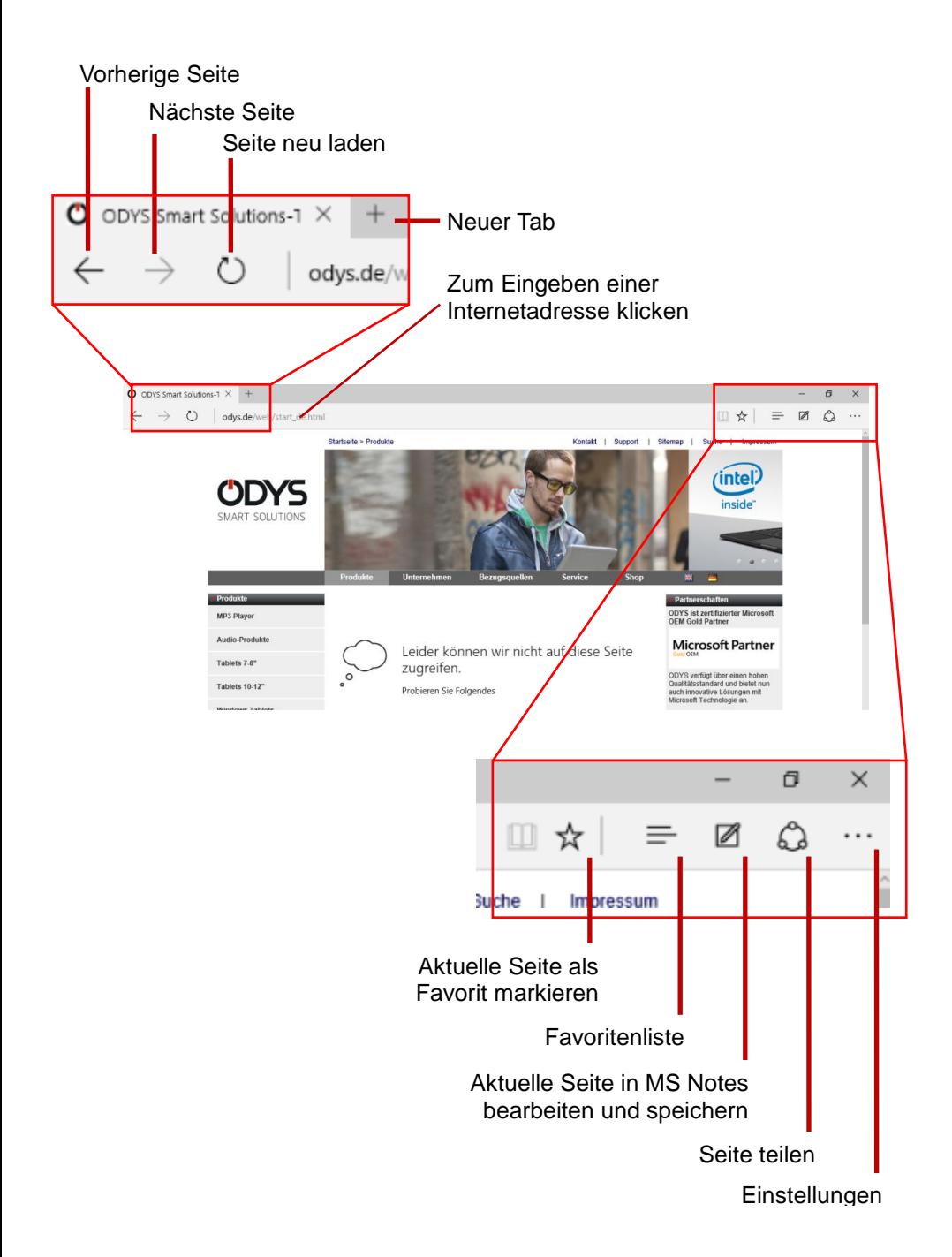

# **E-Mails lesen**

<span id="page-27-0"></span>Dieses Gerät ist mit einem vorinstallierten E-Mail-Programm ausgestattet. Sie können E-Mails aus dem Internet jederzeit mit diesem Gerät senden oder empfangen. Achten Sie auf eine Internetverbindung bevor Sie den E-Mail-Dienst benutzen. Klicken Sie auf das Symbol ..Mail" zum Aufrufen des E-Mail-Programms.

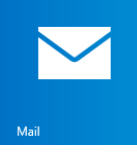

Das Postfach der bei der Einrichtung angegebenen E-Mail Adresse wird angezeigt.

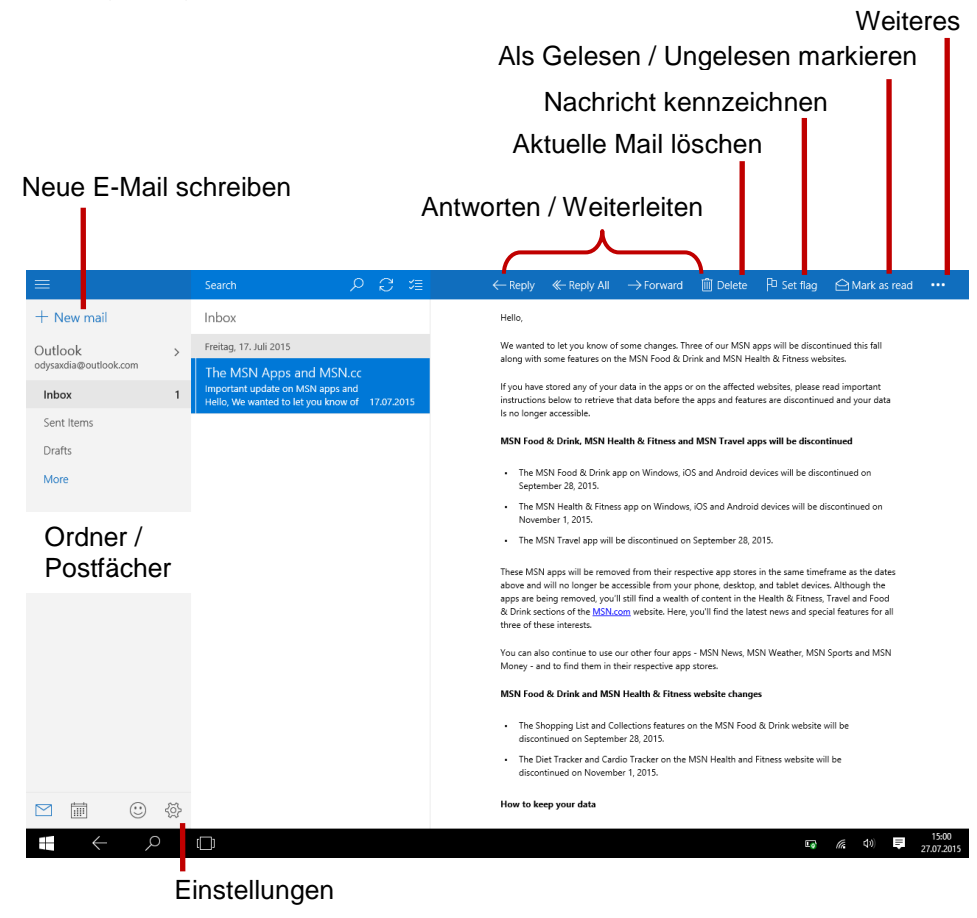

# **E-Mails schreiben**

Klicken Sie auf  $\bigoplus$ , um eine E-Mail zu schreiben. Klicken Sie in das entsprechende Feld für den Empfänger (An), den Betreff und den Text, um dort jeweils Eingaben zu machen.

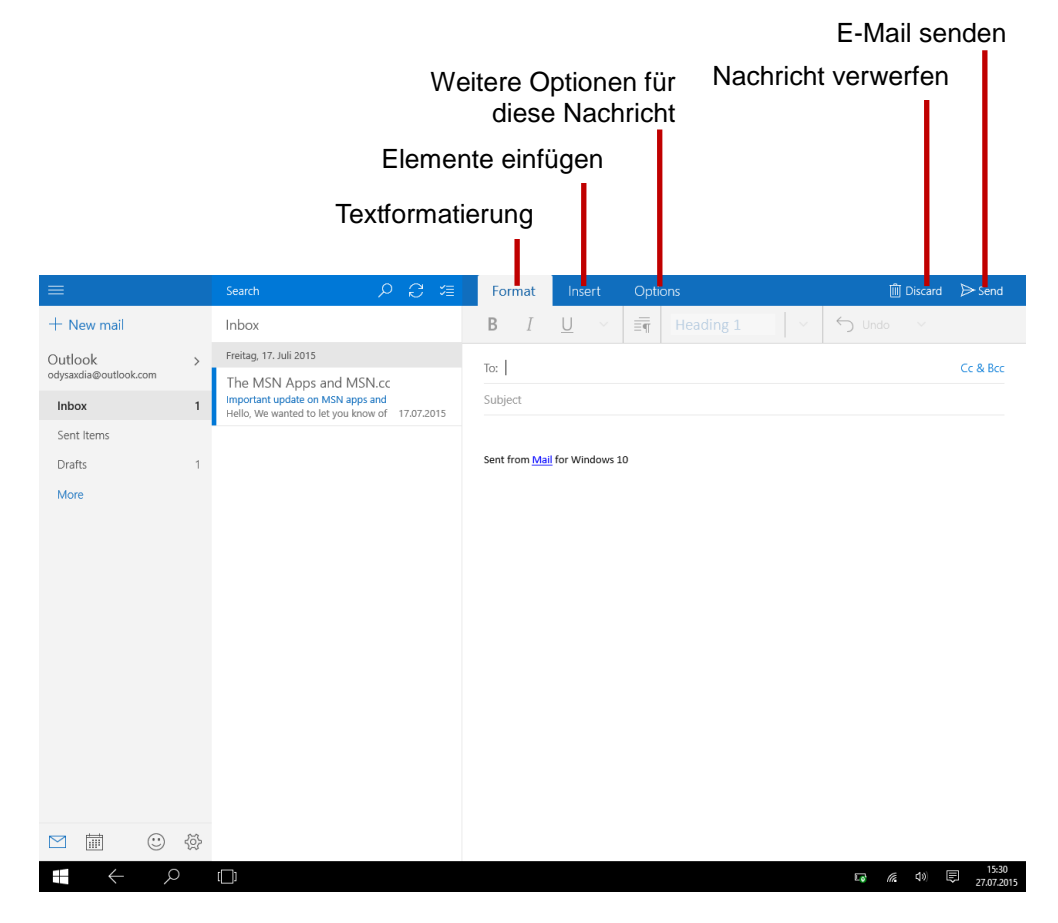

# **Fotoanzeige**

<span id="page-29-0"></span>Öffnen Sie die Programmliste wie oben beschrieben. Klicken Sie dann auf das Fotosymbol zum Aufrufen des Fotomodus.

# **Miniaturbilder**

Der erste Bildschirm im Fotomodus zeigt alle Fotos / Videos und Unterordner im Gerät oder auf der Speicherkarte als Miniaturbilder. Zur Anzeige eines Fotos klicken Sie sein Miniaturbild zum Öffnen an. Befindet sich ein Foto/Video in einem Unterordner, so öffnen Sie den Unterordner zur Anzeige der enthaltenen Fotos/Videos als Miniaturbilder.

# **Foto anzeigen**

- **-** Klicken Sie auf ein Bild, um es anzuzeigen.
- **-** Verwenden Sie die Pfeiltasten, um weiter zu blättern.
- **-** Führen Sie einen Doppelklick aus, um die Ansicht zu vergrößern oder zu verkleinern.

### Weiteres

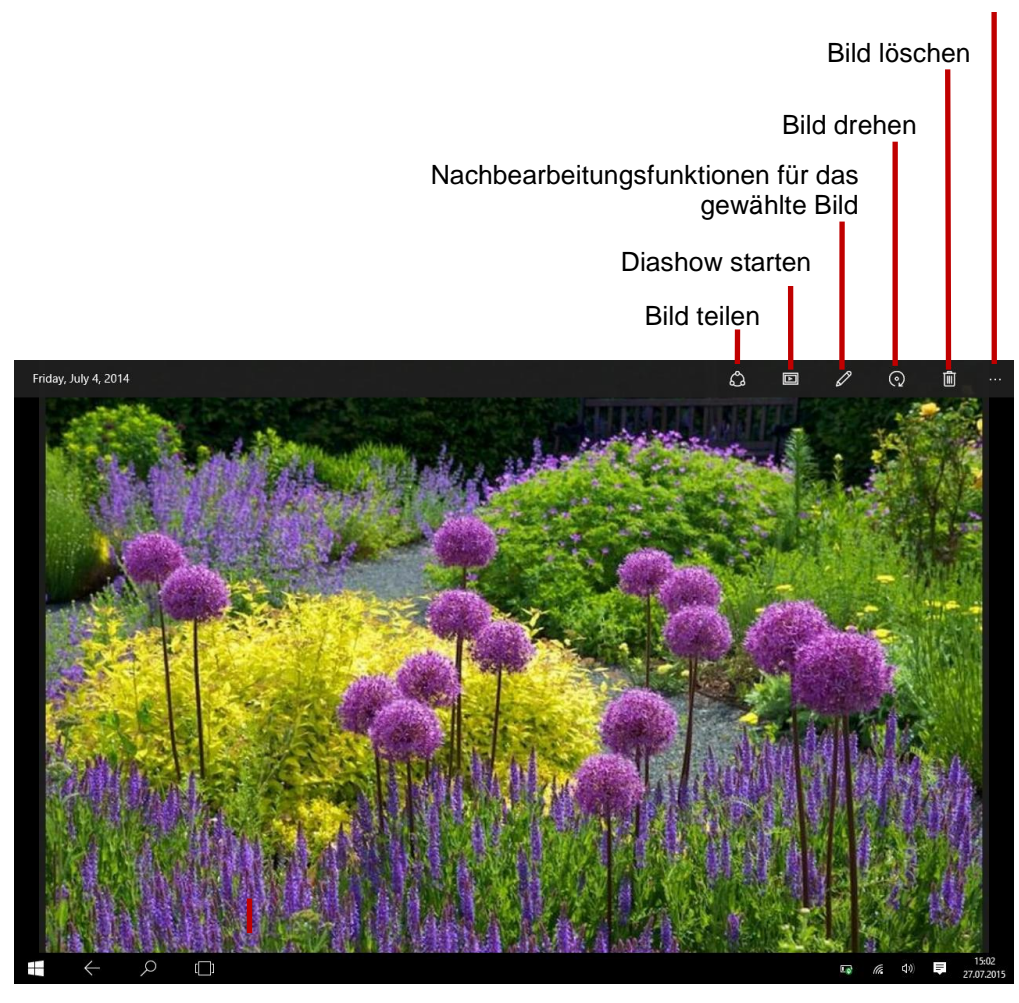

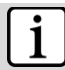

# **Hinweis:**

Die Diashow kann nur gestartet werden, wenn sich mindestens vier Bilder im aktuellen Ordner befinden.

Die Diashow zeigt alle Bilder des aktuellen Ordners der Reihe nach wiederholt an.

# **Kamera bedienen**

<span id="page-31-0"></span>Die Kamera kann für die Videotelefonie sowie für das Erstellen von Portraitfotos und Videos verwendet werden.

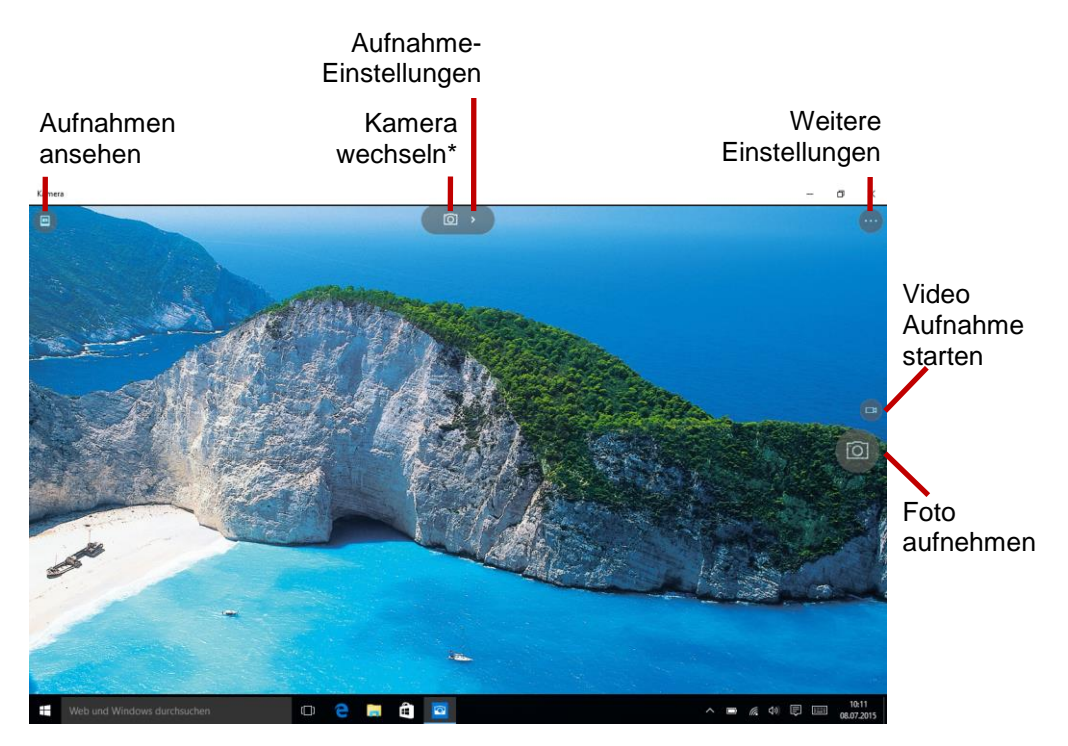

# **Aufnehmen** Klicken Sie auf dieses Symbol, um eine Videoaufnahme zu starten. Durch Klicken auf die Kamera wird ein Foto aufgenommen.

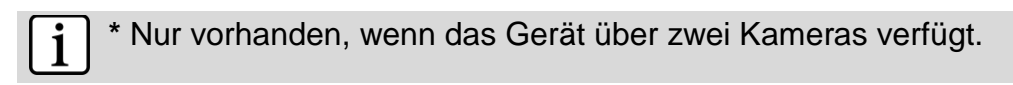

# **OneDrive - Datei Explorer**

<span id="page-32-0"></span>Öffnen Sie die Programmliste wie oben beschrieben. Öffnen Sie nun da Programm "OneDrive".

# **Bildschirmelemente**

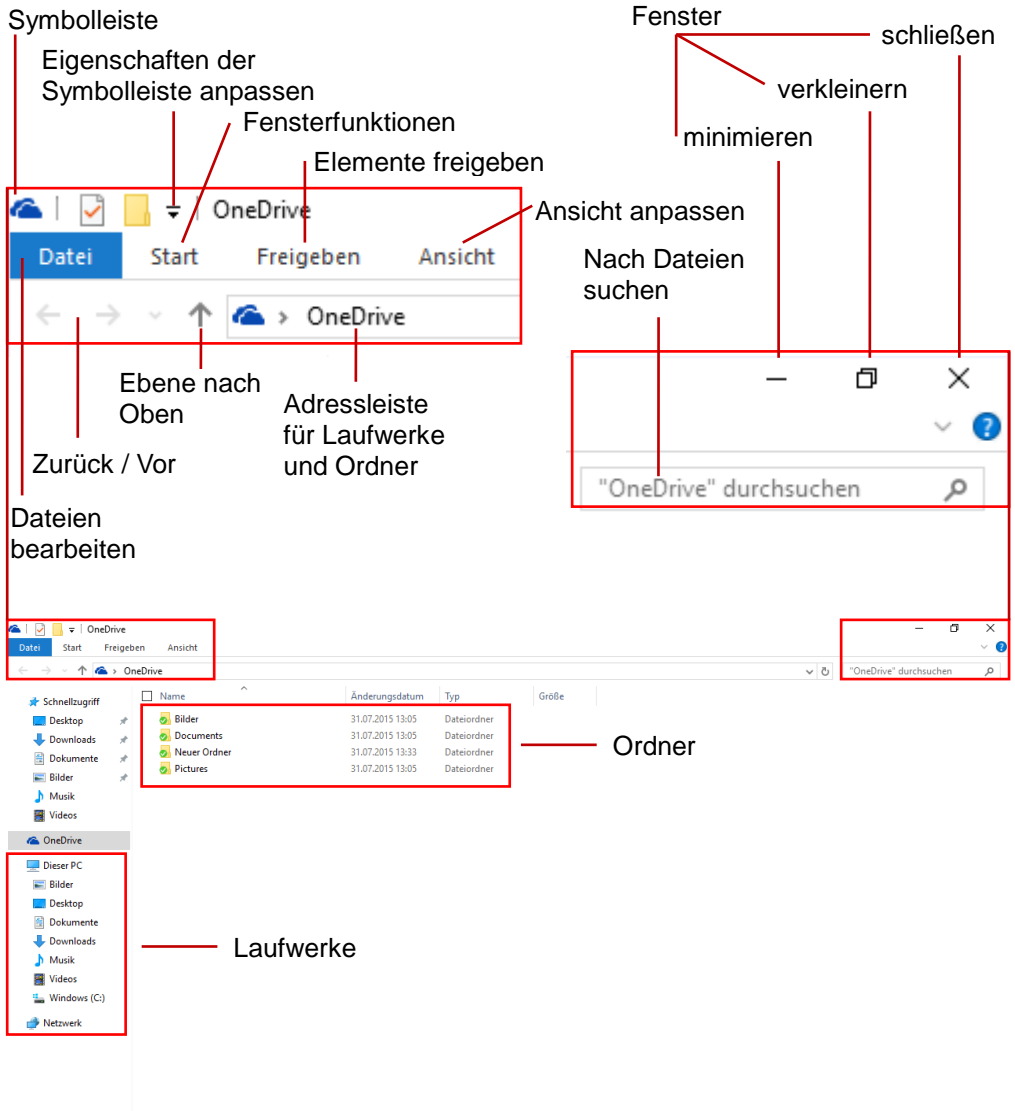

<span id="page-33-0"></span>Öffnen Sie die Funktionsleiste.

Klicken Sie auf das Symbol zum Öffnen aller Einstellungen

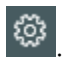

 Klicken Sie die gewünschte Funktion, um Einstellungen vorzunehmen.

# **Windows aktivieren**

Zur Aktivierung Ihrer Windows Version.

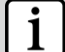

# **Hinweis**

Finstellung

Erst nach der Aktivierung Ihrer Version stehen Ihnen alle Funktionen uneingeschränkt zur Verfügung.

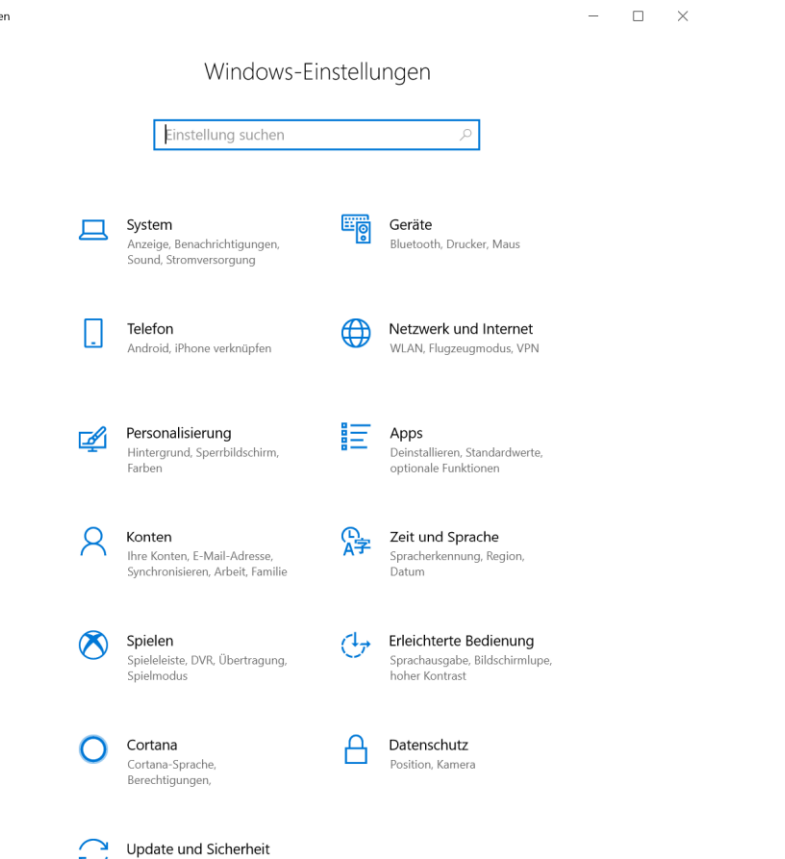

Windows Update, Wiederherstellung, Sicherung

# **Störungserkennung**

# <span id="page-34-0"></span>**Kein Ton im Ohrhörer**

 Vergewissern Sie sich, dass die Lautstärke nicht herunter geregelt ist und dass die Ohrhörer und der Anschluss in Ordnung sind. Vergewissern Sie sich, dass die Ohrhörer sauber sind. Beschädigte MP3-Dateien verursachen unterschiedliche Störungen oder können nicht wiedergegeben werden. Vergewissern Sie sich, dass die Dateien in Ordnung sind. Versuchen Sie andere Ohrhörer.

# **Schriftzeichen werden nicht korrekt angezeigt**

Vergewissern Sie sich, dass die Sprache korrekt eingestellt ist.

# **Keine WLAN-Verbindung**

- Achten Sie darauf, dass WLAN aktiviert ist und sich ein Drahtlosnetzwerk innerhalb der Reichweite befindet.
- Geben Sie das korrekte Passwort ein. Achten Sie auf Sonderschriftzeichen und Großschreibung. Die Schriftzeichen müssen entsprechend eingegeben werden.
- Folgen Sie den Hinweisen auf der nächsten Seite.

# **WLAN –Verbindungsprobleme lösen**

- 1. WLAN Einstellungen öffnen
- 2. WLAN auswählen und trennen.
- 3. "Passwort anzeigen" anhaken und Passwort eingeben.
- 4. Auf Statusmeldungen unter dem Netzwerknamen achten:

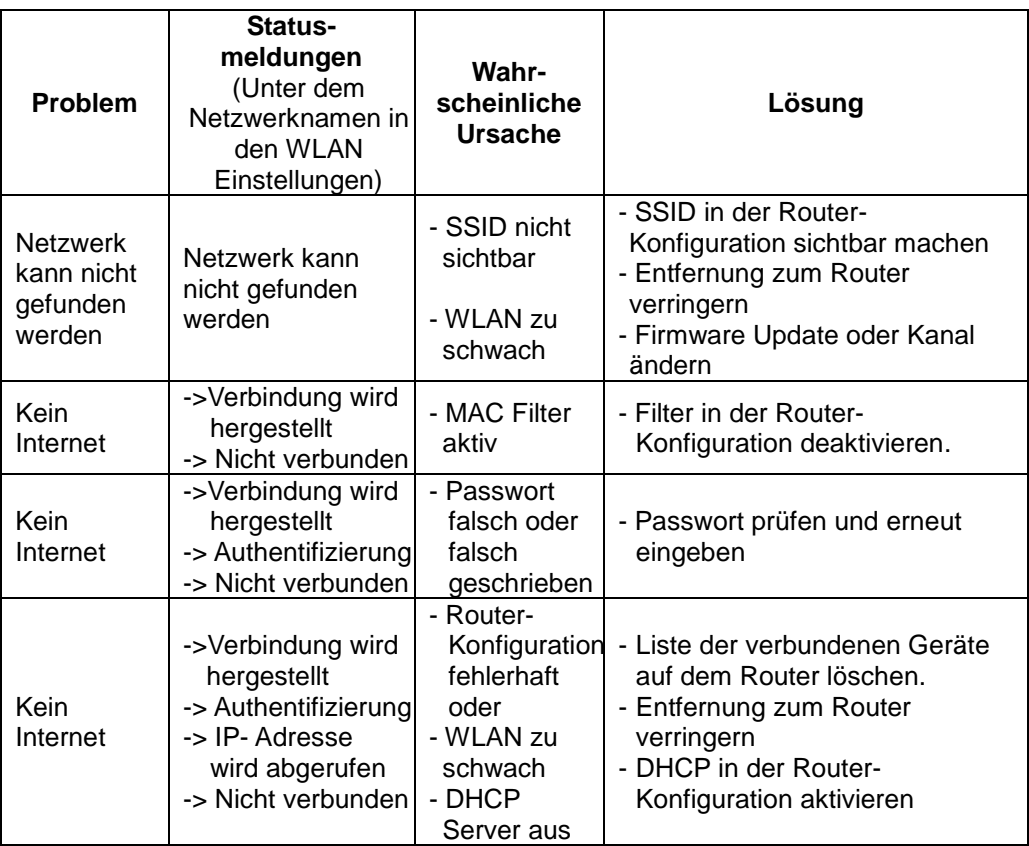

# **Spezifikationen**

<span id="page-36-0"></span>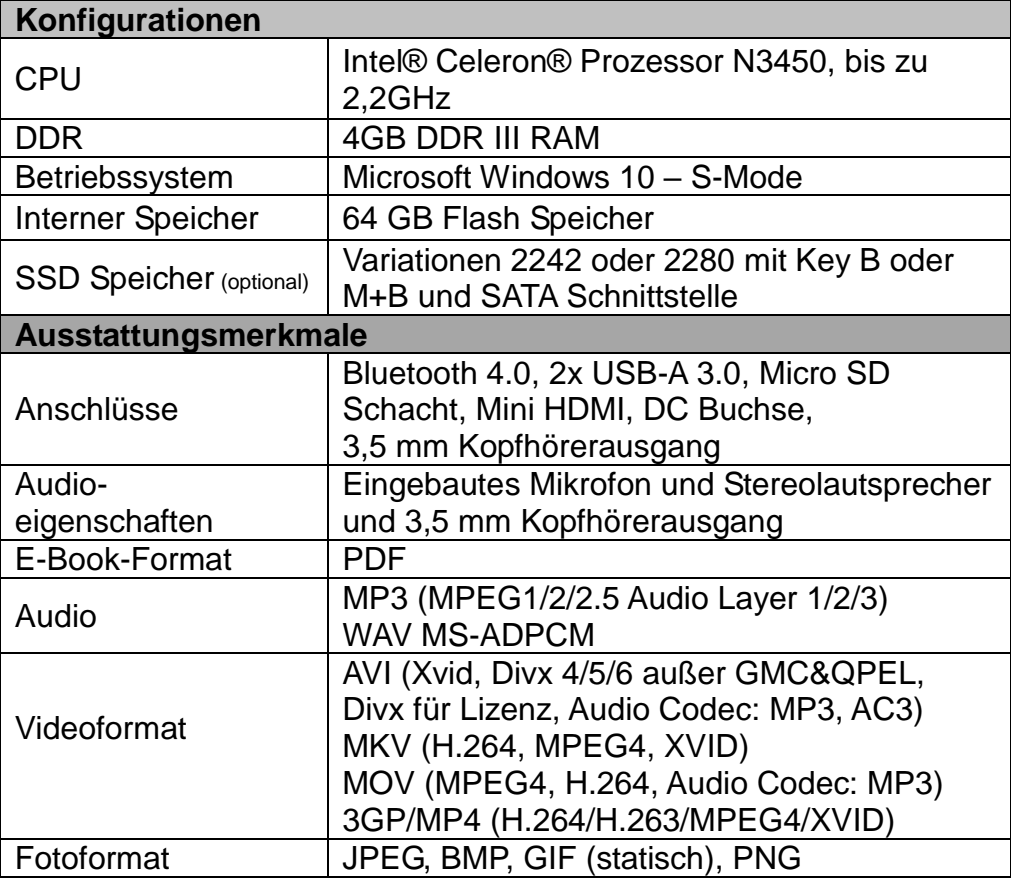

### **Maximale Sendeleistung**

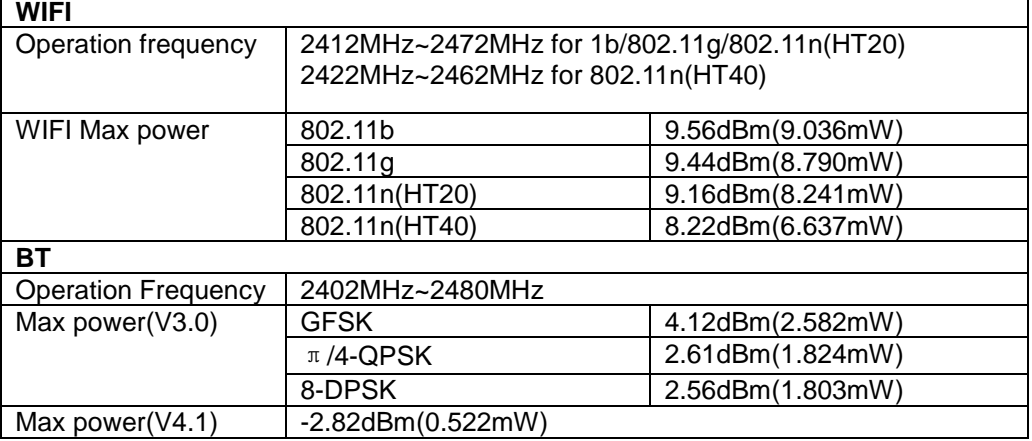

٦

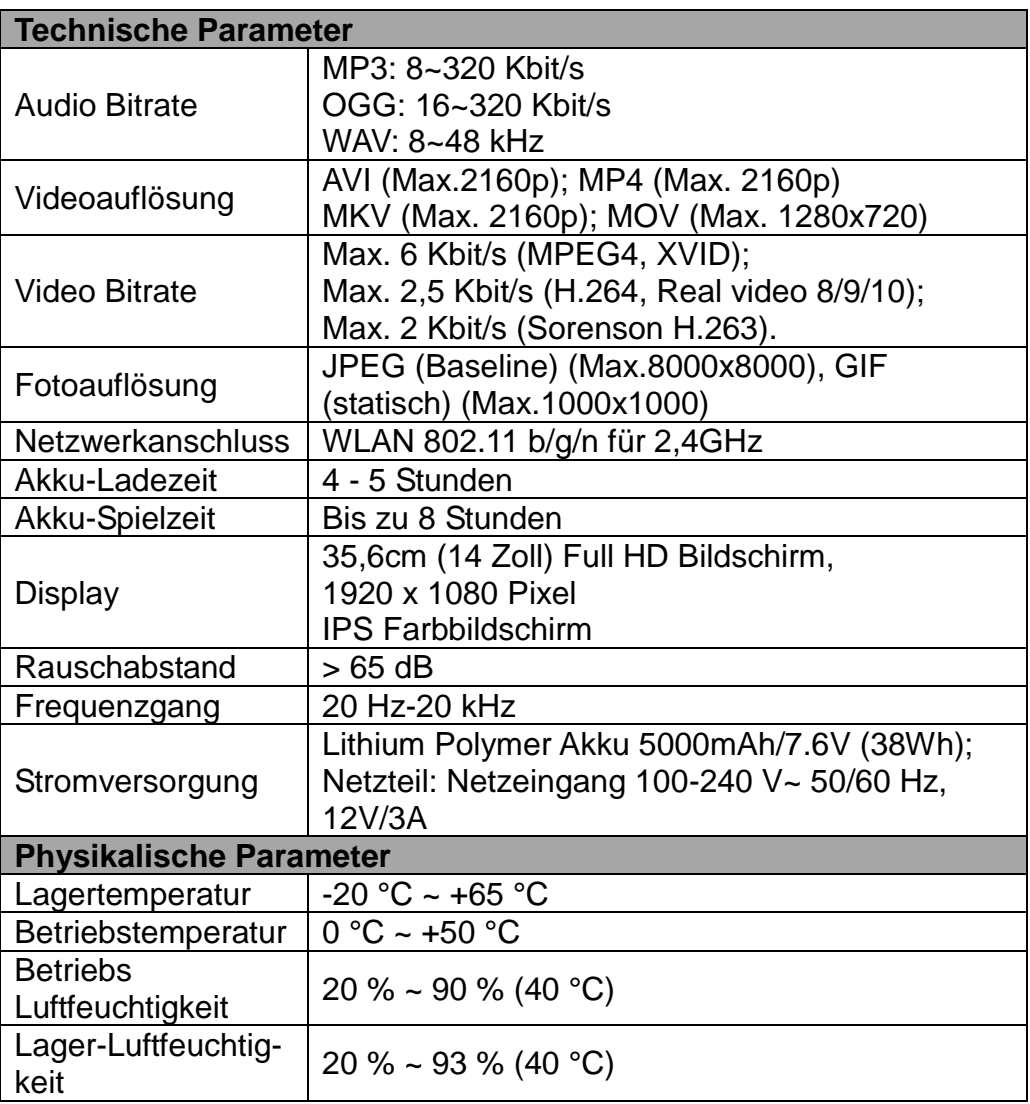

# **Garantiebedingungen**

<span id="page-38-0"></span>Die nachstehenden Bedingungen beinhalten die Voraussetzungen und den Umfang unserer Garantieleistungen und lassen unsere gesetzlichen und vertraglichen Gewährleistungsverpflichtungen unberührt.

# **Für unsere Produkte leisten wir Garantie gemäß nachfolgenden Bedingungen:**

1. Wir geben 12 Monate-Garantie für AXDIA -Produkte. Innerhalb von 12 Monaten ab Kaufdatum beheben wir unentgeltlich nach Massgabe der folgenden Garantiebedingungen Schäden oder Mängel am Produkt. Bei einem Mangel oder Defekt, der später als 12 Monate nach dem Kaufdatum festgestellt wird, muss für eine Garantiereparatur ein Fabrikationsfehler nachweislich vorliegen.

Die Garantie erstreckt sich nicht auf Batterien und andere Teile, die zu den Verbrauchsgütern zählen, leicht zerbrechliche Teile, wie z.B. Glas oder Kunststoff sowie Defekte aufgrund des normalen Verschleißes. Eine Garantiepflicht wird nicht ausgelöst durch geringfügige Abweichungen von der Soll-Beschaffenheit, die für die Wert- und Gebrauchstauglichkeit des Produkts unerheblich sind, durch Schäden aus chemischen und elektrochemischen Einwirkungen, von Wasser sowie allgemein aus anormalen Bedingungen.

- 2. Die Garantieleistung erfolgt in der Weise, dass mangelhafte Teile nach unserer Wahl unentgeltlich instandgesetzt oder durch einwandfreie Teile ersetzt werden. AXDIA behält sich das Recht auf Austausch gegen ein gleichwertiges Ersatzgerät vor, falls das eingesandte Produkt innerhalb eines angemessenen Zeit- und Kostenrahmens nicht instandgesetzt werden kann. Ebenso kann das Produkt gegen ein anderes gleichwertiges Modell ausgetauscht werden. Instandsetzungen vor Ort können nicht verlangt werden. Ersetzte bzw. getauschte Teile gehen in unser Eigentum über.
- 3. Der Garantieanspruch erlischt, wenn Reparaturen oder Eingriffe von Personen vorgenommen werden, die hierzu von uns nicht

ermächtigt sind, oder wenn unsere Produkte mit Ergänzungsoder Zubehörteilen versehen werden, die nicht auf unsere Produkte abgestimmt sind.

- 4. Garantieleistungen bewirken weder eine Verlängerung der Garantiefrist, noch setzen sie eine neue Garantiefrist in Lauf. Die Garantiefrist für eingebaute Ersatzteile endet mit der Garantiefrist für das ganze Produkt.
- 5. Weitergehende und andere Ansprüche, insbesondere solche auf Ersatz außerhalb des Produkts entstandener Schäden sind – soweit eine Haftung nicht zwingend gesetzlich angeordnet ist – ausgeschlossen. Wir haften also nicht für zufällige, indirekte oder sonstige Folgeschäden aller Art, die zu Nutzungseinschränkungen, Datenverlusten, Gewinneinbußen oder Betriebsausfall führen.

# **Geltendmachung eines Garantiefalles**

- 1. Um den Garantieservice in Anspruch zu nehmen, müssen Sie Kontakt mit AXDIA Service-Center über E-Mail, per Fax oder Telefon aufnehmen (support@axdia.de). Ebenso steht Ihnen dafür unser Serviceformular auf unserer Webseite oder auf der Rückseite der Garantiebedienungen zur Verfügung.
- 2. AXDIA Service-Center wird versuchen, Ihr Problem zu diagnostizieren und zu lösen. Wird ein Garantiefall festgestellt, erhalten Sie eine RMA Nummer (Return Material Authorization) und werden gebeten, das Produkt zu AXDIA einzusenden.

# **ACHTUNG: AXDIA nimmt nur Sendungen an, die mit einer RMA-Nummer versehen sind.**

Für die Einsendung des Produktes ist folgendes zu beachten:

- 1. Die Sendung ist ausreichend frankiert, versichert und transportgerecht einzusenden. Dem Produkt darf kein Zubehör beigefügt sein (keine Kabel, CD's, Speicherkarten, Handbücher, etc.), wenn nicht von AXDIA Service-Center anders bestimmt.
- 2. Die RMA-Nummer ist sichtbar und lesbar von außen auf der Verpackung zu vermerken.
- 3. Eine Kopie des Kaufbelegs muss als Garantienachweis

beigefügt werden.

4. Nach Eingang des eingesandten Produkts leistet AXDIA Garantie gemäß Garantiebedienungen und sendet das Produkt frei Haus versichert zurück.

# **Außerhalb der Garantie**

AXDIA kann einen Serviceanspruch außerhalb der Garantie ablehnen. Willigt AXDIA in einen Service außerhalb der Garantie ein, so werden alle Instandsetzungs- und Transportkosten in Rechnung gestellt. AXDIA nimmt keine Sendungen an, die nicht zuvor von AXDIA durch RMA (Return Material Authorization) genehmigt wurden.

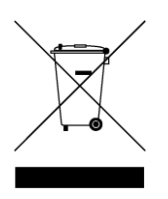